# EN

Features

Parameters

With Wifi and LAN network supported, iGET SECURITY M3 P18 can be easily visited globally. It perfectly works with the iGET SECURITY M3 smart alarm system and the mobile APP SECURITY M3 . Users can visit and control the camera via APP SECURITY

M3 . Camera have memory 32GB (more than 10 hours video).

Great Features:

• High performance. Like 720p high resolution and night vision, etc. • Scan QRCode to pair. Like adding other accessories, run out of the box.

# immediately even when the App is exited. **3. Just one tap to show you the real-time** video! The thief is nowhere to hide!

• Control everything by phone. Like setting WiFi, formatting memory, setting motion detect or watching recorded videos

remotely.

### *Appendix: How M3P18 works when alarm occurs?*

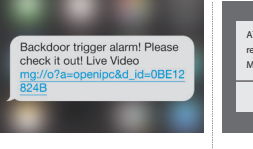

after that.

# M3P18 settings

Pairing with SECURITY M3 • Please use APP SECURITY M3 to scan the QR code to pairing M3P18. • The QR code is printed on the bottom of M3 P18.

#### Insert LAN cable and power up

• Please always connect M3P18 with LAN before powering up when you first using it. • Make sure the the settings like DHCP Server and UPNP are enabled on your ro • Connect the power cable, the M3P18 will run some diagnostic processes like rolling the camera. When it stops rolling, the startup is completed.

## Watch live video by APP SECURITY M3

• Tap M3 P18 listed in the APP SECURITY M3 . • You might need to install a plugin in the first using. Please follow the guide in App to install it. • After plugin is installed, tap it again and watch the live video.

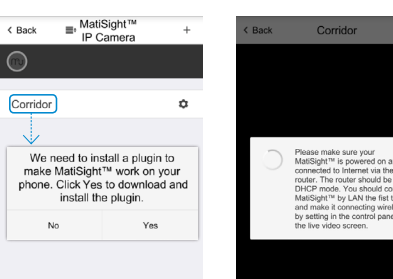

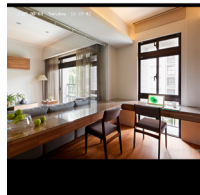

 $\circledcirc$ 

 $\sim$ 

### Manage and operate M3P18 IP Camera

# < Back MAGICTRL Save < Back **III** MatiSight™ You are adding MatiSight™ IP Camera Corridor Check and name it for daily use Corridor We need to install a plugin to<br>make MatiSight™ work on your<br>phone. Click Yes to download and<br>install the plugin. Show live video when ... alarms:.. Empty  $\bullet$ Back Door  $C<sub>200</sub>$

#### • Like adding accessories, tap + to scan QR code on camera then name it.

• If you want to be informed to check the real-time video (like the camera facing the door) when alarm is trigger by certain accessory (like the door/window sensor installed on the front door), you can use [inform when … alarms:] and tick the related accessories.

• You would be asked to install a video plug-in the first time visiting to the camera. It won't bother you anymore.

• SnapShot: Snapshot the current screen and save it to phone album.

# $\circ$

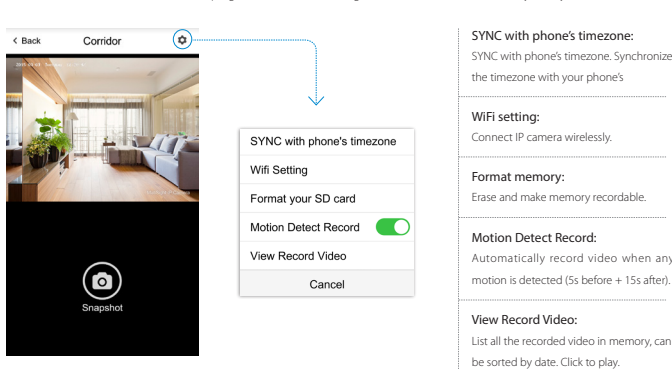

#### Connect M3P18 to wireless network

- The SSID will be automatically filled as your phone's , please type in the password and tap [Confirm].
- Unplug the LAN cable, restart your M3P18 by plugging out/in the power cable.
- If you saved the wrong password and restarted the M3P18, please reconnect it by LAN again, then repeat the setting process

# above. Use memory for video recording

f) Neystavuje zariadnie slinému magnetickému alebo eletronickému rubeniu.<br>novodu, ktorého naplace adaptéry ned te, ktoré si súčastovýchomu západenie. Dodaný naplací zdrojmož byť zapojený<br>novodu, ktorého naplac obzovedu dal na zdraví a škode na majetku.

- If the memory is full, you can tap [Format your SD card] to make it available for recording.
- Switch on [Motion Detect Record] to record videos when motion is detected by M3 P18´ s lens.

• The video will be recorded as 640\*480 and lasted for 20s to 30s. When the memory is full, the old files will be automatically deleted for recording the latest one.

#### Play recorded videos

- Tap [View Record Video] to list all recent videos.
- Tap the records to play online.
- You can tap [Choose Date] to filter videos by date.

#### Synchronize the timezone with your phone's • Tap [SYNC with phone's timezone]

*When your phone's timezone changed, please do it again to keep both timezone the same.*

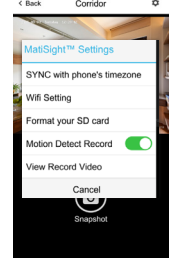

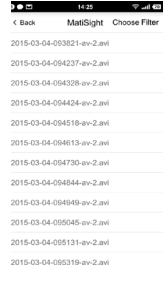

#### FAQ

## I've already connect my M3P18 with LAN, but I can't connect to it in APP SECURITY M3 .

Please make sure your router has successfully connected to Internet.

DHCP Server/Service should be Enable on the router. UPNP should be Enable too.

د.<br>I dobu v prostredí s nižšou teplotou než 10°C, nechajte viac ako dve hodiny tento nezapnutý teplotou 10°C - 40°C. Až potom ho môžete zapnúť. .<br>Iajcu. V prípade technických problémov a otázok kontaktujte svojho m) Pre domácnosti: Uvedený symbol (preškrtnutý kôš) na výrobku alebo v sprievodnej dokumentácii znamená, že použité elektrické alebo elektronické výrobky nesmú byť likvidované spoločne s komunálnym odpadom. Za účelom správnej likvidácie výrobku ho odovzdajte na určených zberných miestach, kde budú prijaté zadarmo. Správnou likvidáciou tohto produktu pomôžete zachovať cenné prírodné zdroje a napomáhate prevencii potenciálnych negatívnych dopadov na životné prostredie a ľudské zdravie, čo by mohli byť dôsledky nesprávnej likvidácie odpadov. Ďalšie podrobnosti si vyžiadajte od miestneho úradu alebo najbližšieho zberného miesta. Pri nesprávnej likvidácii tohoto druhu odpadu môžu byť v súlade s národnými predpismi udelené pokuty.Informácie pre užívateľa k likvidácii elektrických a elektronických zariadení (firemné a podnikové použitie): Pre správnu likvidáciu elektrických a elektronických zariadení si vyžiadajte podrobné informácie u Vášho predajcu alebo dodávateľa. Informácie pre užívateľa k likvidácii elektrických a elektronických zariadení v ostatných krajinách mimo Európsku úniu: Vyššie uvedený symbol (preškrtnutý kôš) je platný len v krajinách Európskej únie. Pre správnu likvidáciu elektrických a elektronických zariadení si vyžiadajte podrobné informácie u Vašich úradov alebo predajcu zariadenia. n) Nie je určené k používaniu v blízkosti vody, napr. vedľa vane, umývadla, dresu, výlevky, vo vlhkej pivnici alebo pri bazéne.

> You phone's data plan should be available. Some carriers restricts the p2p connection protocol, try using APP SECURITY M3 in the same Wi-Fi with M3P18 to figure out the problem.

If you still can't connect it, try another router if possible. Some routers' build-in firewall also interfere the connection.

#### I can't connect my M3P18 to Wi-Fi.

Reconnect it to LAN and re-type the password in M31P8's setting first, always.

Unplug the LAN cable after Wi-Fi setting is completed and restart M3P18.

M3P18 can't support 5G Wi-Fi now, please use 2.4G wireless routers instead.

I can't save the snapshots.

Prehlásenie o zhode: Spoločnosť INTELEK spol. s r.o. týmto prehlasuje, že zariadenie SECURITY M3P18( Matisight EA / Eagle) je v zhode zo základnými požiadavkami a ďalšími<br>príslušnými ustanoveniami smernice 1999/S/EC. Produkt je určený pre pred

produktu je 24 mesiacov, pokiaľ nie je stanovené inak. Prehlásenie o zhode možno stiahnuť z webu www.iget.eu<br>Zariadenie splíha požiadavky Všeobecného oprávnenie Českého telekomunikačného úradu č. TÚSR č / 1 /<br>12.2009-17 Vý

APP SECURITY M3 will need to access to your phone's album for saving snapshots. The authorization might need you to approve while using the function for the first time in some phones. If you mis-click the 'No' option during the authorization, you might need to enable it in the system setting menu.

How to reset my M3P18?

## PLEASE MAKE SURE YOU CLEARLY KNOW THE RESULT OF RESETING:

ALL DATA WILL BE ERASED INCLUDING THE INTERNET SETTINGS AND RECORDED VIDEOS.

a) Nepokládejte žádné těžké nebo ostré předměty na alarm/příslušenství. b) Nevystavujte alarm/příslušenství přímému slunečnímu a teplenému záření a obojí nesmí být zakrýváno. c) Nevystavujte alarm/příslušenství prostředí s vyšší nebo nižší teplotou než je teplota doporučená. d) Nevystavujte alarm/příslušenství prašnému a vlhkému prostředí přes 85% včetně deště a kapalin. e) Nepoužívejte žádné korosivní čisticí prostředky k čištění alarmu/příslušenství. f ) Nevystavujte alarm/příslušenství silnému magnetickému nebo elektronickému rušení. g) Nepoužívejte jiné napájecí adaptéry než ty, které jsou součástí výbavy daného alarmu/příslušenství. Dodaný napájecí zdroj může být zapojen pouze napětí odpovídá údajům na typovém štítku zdroje. .<br>Intou hoření a na částech lidského těla neboť adaptér se zahřívá a může způsobit zraněn přema mistech s nizsi teprotou i<br>nství nři konzumaci jídla nebo ni

Power up your M3P18, hold the reset button for 10 seconds. Release the button then the M3P18 would be reset.

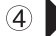

#### BEZPEČNOSTNÉ OPATRENIA

a) Nepokladaje žiadne fažika lebo ostré predmery na zariadente tak, aby nedašlo k poškodeniu dotykovej vrstvy alebo displeja.<br>b) Nevystavujile zariadenie priamemu slnechnému a tepelnému žiareniu a nesmie byť zakrývanné.<br>c)

i) Nepoužívajte zariadenie pri konzumácii jedla alebo pitia. j) Odkladajte zariadenie mimo dosah detí.

> Dodržujte pravidla pro práci s elektrickými přístroji a přívodní elektrickou šňůru zapojujte pouze do odpovídajících elektrických zásuvek. Uživatel není oprávněn rozebírat zařízení ani vyměňovat žádnou jeho součást. Při otevření nebo odstranění krytů, které k tomu nejsou originálně určeny, hrozí riziko úrazu elektrickým proudem. Při nesprávném sestavení zařízení a jeho opětovném zapojení se rovněž vystavujete riziku úrazu elektrickým proudem.

1. Use the device only and exclusively in accordance with the manual Faluero follow instructions can keal to fe<br>2. For safety reasons protect the device from falling, shortage of electric circuits and high temperatures. If 5. The product must not be installed and used in hot (more than 40°C) or cold (less than -10°C) environment. At the same time the productmust not be installed and used in humid (more than 90%) or dusty environment, or in the vicinity of fire. 6. Do not expose the product to direct sunlight and heat radiation and do not cover it, i.e. it must have a permanent supply of colder ambient air. 7. Do not expose the product to direct contact with liquids (water); do not use any corrosive cleaning agents for cleaning includingalcohol. Use only a dry cloth. 8. The device must meet the requirements needed to use direct current; using a different power source may cause fire or malfunction. 9. A strong impact can lead to fire or explosion. 10. When using the product make sure that you have dry hands. Otherwise, it can cause damages to the product or electrical accident. 11. Set up the claim for warranty repair of device at your dealer. If you have technical questions or problems, contactyour dealer. 12. For household use: The given symbol (crossed-out wheeled bin) on the product or at accompanying documents means that used electricaland electronic products should not be disposed of withhousehold waste. To ensure proper disposal of the product, hand it over to a designated collection point, where it will be accepted free of charge. The correct disposal of this product will help to save valuable natural resources and prevent any potential negative impacts on the environment and human health, which could otherwise be caused by inappropriate disposal of wastes. For more details, please, contact your local authorities or the nearest collection point. The improper disposal of

o) Kupujúci je povinný zabezpečiť uvedenie sériového čísla v záručnom liste, a tiež aj v dodacom liste a v doklade o kúpe. Kupujúci berie v tejto súvislosti na vedomie, že ak nebude v doklade o kúpe, dodacom liste ani v záručnom liste vyznačené sériové číslo tovaru, a teda nebude možné porovnanie tohto sériového čísla uvedeného na tovare a na jeho ochrannom obale so sériovým číslom uvedeným v záručnom liste, dodacom liste a doklade o kúpe, že tovar pochádza od predávajúceho, je servisné stredisko oprávnené reklamáciu takéhoto tovaru automaticky odmietnuť. O tejto skutočnosti je kupujúci povinný poučiť aj osoby, ktorým tovar

následne predáva. Produkt reklamujte u svojho predajcu, pokiaľ nie je na webe www.iget.eu uvedené inak. Dodržujte pravidla pre prácu s elektrickými prístrojmi a prívodnú elektrickú šnúru zapojujte len do odpovedajúcich elektrických zásuviek. Užívateľ nie je oprávnený rozoberať zariadenie ani vymieňať žiadnu jeho súčasť. Pri otvorení alebo odstránení krytu, ktoré k tomu nie sú originálne určené, hrozí riziko úrazu elektrickým prúdom. Pri nesprávnom zostavení zariadenia a jeho opätovnom zapojení sa rovnako vystavujete riziku úrazu elektrickým prúdom.

> Sensor Type 1/4" CMOS Display Resolution HD 1280x720 Frame Rate 25FPS IR-Cut Support

Wireless Support Wireless standard 802.11b/g/r External Card Slot N/A

2-Way Audio N/A Built-in Microphone N/A External Microphone Input N/A Built-in Speaker N/A External Speaker Output N/A

Video Format H.264 Motion Detection Support Built-in DDNS Server N/A Day/Night Support

Waterproof Support: IP 66 Power Adapter 12V/1A Power Consumption <8 Watts

Operating Temperature -20°C ~ 60°C (-4°F ~ 140°F) Operating Humidity 20% ~ 85% non-condensing Storage Temperature  $-20^{\circ}$ C ~ 60° (-4°F ~ 140°F) Storage Humidity 0% ~ 90% (non-condensing)

Lens Type f: 2.8mm, F:2.4 Diagonal Angle of View 55° Horizontal View Angle 50° Night Vision 20m

INTELEK spol. s r.o., Ericha Roučky 1291/4, 627 00 Brno SUPPORT: http://www.iget.eu/helpdesk

Copyright © 2016 Intelek spol. s r.o. SUPPORT: http://www.iget.eu/helpdesk

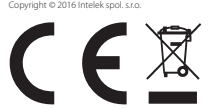

#### BEZPEČNOSTNÍ OPATŘENÍ

#### j) Ponechávejte alarm/příslušenství mimo dosah dětí.

k) Uživatel není oprávněn rozebírat zařízení ani vyměňovat žádnou jeho součást. Při otevření nebo odstranění krytů, které nejsou originálně přístupné, hrozí riziko úrazu elektrický proudem. Při nesprávném sestavení zařízení a jeho opětovném zapojení se rovněž vystavujete riziku úrazu elektrickým proudem. V případě nutného servisního zásahu se obracejte nižší teplotou než -10°C, nechejte více než jednu hodinu tento nezapnutý alarm/příslušenství v místnosti o teplotě výhradně na kvalifikované servisní techniky. l) V případě, že alarm/příslušenství bylo po určitou dobu v prostředí s nižší teplotou než -10°C, nechejte více než jednu hodinu tento nezapnutý alarm/příslušenství v místnosti o teplotě -10°C až +60°C. Teprve poté jej můžete zapnout.

m) Záruční opravy zařízení uplatňujte u svého prodejce. V případě technických problémů a dotazů kontaktujte svého prodejce. n) Pro domácnosti: Uvedený symbol (přeškrtnutý koš) na výrobku nebo v průvodní dokumentaci znamená, že použité elektrické nebo elektronické výrobky nesmí být likvidovány společně s komunálním odpadem. Za účelem správné likvidace výrobku jej odevzdejte na určených sběrných místech, kde budou přijata zdarma. Správnou likvidací tohoto produktu pomůžete zachovat cenné přírodní zdroje a napomáháte prevenci potenciálních negativních dopadů na životní prostředí a lidské zdraví, což by mohly být důsledky nesprávné likvidace odpadů. Dalš podrobnosti si vyžádejte od místního úřadu nebo nejbližšího sběrného místa. Při nesprávné likvidaci tohoto druhu odpadu mohou být v souladu s národními předpisy uděleny pokuty. Informace pro uživatele k likvidaci elektrických a elektronických zařízení (firemní a podnikové použití): Pro správnou likvidaci elektrických a elektronických zařízení si vyžádejte podrobné informace u Vašeho prodejce nebo dodavatele. Informace pro uživatele k likvidaci elektrických a elektronických zařízení v ostatních zemích mimo Evropskou unii: Výše uvedený symbol (přeškrtnutý koš) je platný pouze v zemích Evropské unie. Pro správnou likvidaci elektrických a elektronických zařízení si vyžádejte podrobné informace u Vašich úřadů nebo prodejce zařízení. Vše vyjadřuje symbol přeškrtnutého kontejneru na výrobku, obalu nebo tištěných materiálech. o) Není určeno k používání v blízkosti vody, např. u vany, umyvadla, dřezu, výlevky, ve vlhkém sklepě nebo u bazénu.

Další opatření

#### Prohlášení o shodě:

Společnost Intelek spol. s r.o. tímto prohlašuje, že zařízení SECURITY M3P18 (Matisight EA / Eagle) je ve shodě se základními požadavky a dalšími příslušnými ustanoveními směrnice 1999/5/EC. Produkt je určen pro prodej bez omezení v České republice, a Slovensku. Záruční lhůta je na produkt 24 měsíců, pokud není stanovena jinak. Prohlášení o shodě lze stáhnout z webu www.iget.eu

#### Zařízení splňuje požadavky Všeobecného oprávnění Českého telekomunikačního úřadu č. ČTÚ VO-R/1/12.2009-17

Výhradní dovozce produktů iGET pro EU: INTELEK spol. s r.o., Ericha Roučky 1291/4,627 00 Brno SUPPORT: http://www.iget.eu/helpdesk

ight © 2016 Intelek spol. s r .o. Všechna p

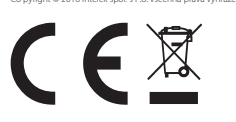

# Safety precautions

this waste can be penalized in accordance with national regulations. Information for users to disposal of electrical and electronic devices (corporate and business use): For proper disposal of electrical and electronic devices, ask for details from your dealer or distributor. Information for users to disposal of electrical and electronic devices in other countries outside EU: The above mentioned symbol (crossed-out wheeled bin) is valid only in the countries of EU. For proper disposal of electrical and electronic devices, ask for details from your authorities or dealer. All is expressed by the symbol of crossed-out wheeled product bin on

packaging or in printed materials. 13 . To make a claim it is necessary to know the serial number of product, indicated on the back side of product and the packaging box. Please, keep the box with serial number carefully for any complaints, you will avoid the unnecessary inconveniences or to be unable to establish a claim.

Make a complaint of the product at your dealer, if not on website www.iget.eu stated otherwise. Individual parameters and other<br>and updates. For exact parameters and other product information visit the website www. iget.eu. Printing errors reserved. The manufacturer and importer have no liability for data loss or other damages arising howsoever when using Power bank.

#### Declaration of Conformity:

Company INTELEK spol. s r.o. hereby declares that all SECURITY M3P18 (Matisight EA / Eagle) devices are in compliance with essential requirements and other relevant provisions of Directive 2004/108/EC. The products are intended for sale without limitation in the Czech Republic, Slovakia, Poland, Bulgaria, Germany, Austria, Belgium, Denmark, Finland, Greece, Netherlands Ireland, Great Britain, Norway, France, Spain, Italy, Hungary, Lithuania, Latvia, Estonia, Romania and other member countries of EU and in Russia. The warranty period of the product is 24 months, unless stated otherwise. The Declaration of Conformity can be downloaded from the

website www.iget.eu.Copyright © 2016 Intelek spol. s.r.o. Všechna práva vyhrazena.

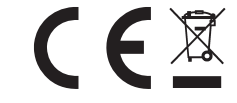

**Image Sensor**

**Connectivity**

**Lens**

**Audio**

**Software Features**

**Physical and Environmental**

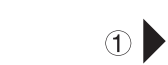

No Yes ATTENTION: An alarm message is received. Check the live video from your MatiSight™ now?

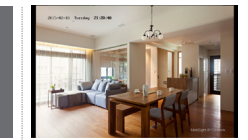

 $\circledcirc$ 

1. If a thief intrudes and triggers some acce sory alarm, the emergency contacts would get informing SMS and alarming call right .<br>2. APP SECURITY M3 captures the informing SMS right after that and reminds the user to check live video from the camera paired before. Users get informe

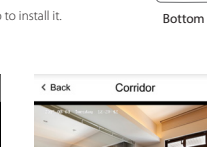

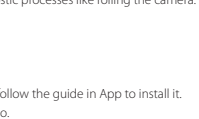

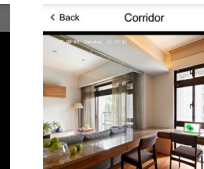

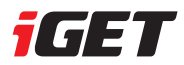

Connecting Line View

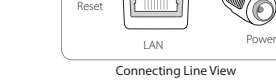

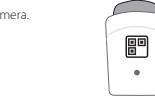

Reset

Website : www.iget.eu E-mail : sales@iget.eu

Installation manual | **Wireless Outdoor IP Camera** Instalační manuál | **Bezdrátová venkovní IP kamera** Inštalačný manuál | **Bezdrôtová vonkajšia IP kamera**

# SECURITY M3P18

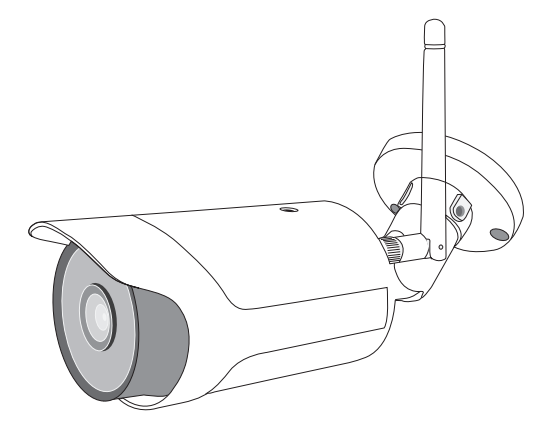

# O produktu

 $\overline{C}$ 

#### O produkte

#### Parametry

#### Parametre

Pomocí připojení přes WiFi nebo LAN port, iGET SECURITY M3P18 může být ovládán vzdáleně ze všech zařízení, které mají kameru připárovanou.Pracuje nejlépe s alarmem iGET SECURITY M3 a aplikací iGET SECURITY M3. Uživatelé mohou přistupovat a ovládat IP kameru pomocí aplikace iGET SECURITY M3 s plug-in aplikací iGET SECURITY M3P15/ M3P18. Kamera obsahuje paměť 32 GB, (tj. více než 10 hodin záznamu).

Hlavní parametry a informace:

• Kamera disponuje HD rozlišením 720p (1280x720), nočním přísvitem, atd.

• Párování probíhá pomocí QR kódu, který je na spodní straně IP kamery. Párování probíhá stejně jako ostatní příslušenství pro alarm iGET SECURITY M3.

• Vše se ovládá pomocí mobilního telefonu. Např. nastavení WiFi, formátování paměti, nastavení detekce pohybu, sledování nahraných videí atd.

Pomocou pripojenia cez WiFi alebo LAN port, iGET SECURITY M3P18 môže byť ovládaný vzdialene zo všetkých zariadení, ktoré majú kameru pripárovania. Pracuje najlepšie s alarmom iGET SECURITY M3 a aplikácií iGET SECURITY M3. Užívatelia môžu pristupovať a ovládať IP kameru pomocou aplikácie iGET SECURITY M3 s plug-in aplikácií iGET SECURITY M3P15 / M3P18. Kamera obsahuje pamäť 32 GB, (tj. Viac ako 10 hodín záznamu). Hlavné parametre a informácie:

2. Aplikace iGET M3 také zobrazí zprávu z příchozí SMS o alarmu. Vždy když bude .<br>aplikace spuštěná, zobrazí se toto oznámení

ved. Check the live video

• Kamera disponuje HD rozlíšením 720p (1280x720), nočným prisvietením, atď.

.<br>hádzajúce SMS o alarmu. Vždy keď bude aplikácia spustená, zobrazí sa toto kamera umiestnená.

• Párovanie prebieha pomocou QR kódu, ktorý je na spodnej strane IP kamery. Párovanie prebieha rovnako ako ostatné príslušenstvo pre alarm iget SECURITY M3.

> • Prosím použite aplikáciu iGET SECURITY M3 pre naskenovanie QR kódu a škár • QR kód je vytlačený na nalepenie na zadnej strane kamery MP318.

• Všetko sa ovláda pomocou mobilného telefónu. Napr. nastavenie WiFi, formátovanie pamäti, nastavenie detekcie pohybu, sledovanie nahratých videí atď.

# *Jak funguje IP kamera M3P18 ve chvíli kdy se spustí poplach?*

### *Ako funguje IP kamera M3P18 vo chvíli keď sa spustí poplach?*

zaslána na mobilní telefon SMS ohledně spuštění videa. Video z odkazu nemusí být vždy správně zobrazeno, záleží na webovém přehrávači a typu mot telefonu. Ovšem z aplikace IGET SECURITY M3 je možné zobrazit video také, zde bude fungovat určitě.

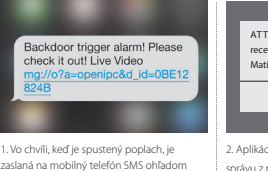

spustenia videa. Video z odkazu nemusí byť vždy správne zobrazené, záleží na webovom prehrávači a typu mobilného telefónu. Avšak z aplikácie iGET SECURITY M3 je možné zobraziť video tiež, tu bude fungovať určite. oznámenie.

sledovat dění tam kde je kamera

umístěna.

začať sledovať dianie tam kde je

# Nastavení M3P18

 $\odot$ 

 $\bigcirc$ 

Párování s alarmem M3 • Prosím použijte aplikaci iGET SECURITY M3 pro naskenování QR kódu a

### Nastavenie M3P18 Párovanie s alarmom M3

spárování. • QR kód je vytištěn a nalepen na zadní straně kamery M3P18.

#### Zapojte LAN kabel a zapněte napájení

• Při prvotním vyhledání kamery v síti a nastavení připojte kameru pomocí LAN kabelu k vašemu routeru a poté zapote napájecí kabel kamery. • Na routeru musí být nastaveno automatické přidělování IP adres pomocí DHCP a aktivní funkce UPNP. • Jakmile zapojíte napájecí kabel, kamera provede základní diagnostiku při které se bude natáčet

automaticky všemi směry, toto trvá až 3 minuty. Poté je kamera dostupná připojena k síti.

#### Zapojte LAN kabel a zapněte napájení

potom zapojí napájací kábel kamery. • Na routeru musí byť nastavené automatické prideľovanie IP adries pomocou DHCP a aktívna funkcia UPnP.

• Akonáhle zapojíte napájací kábel, kamera vykoná základné diagnostiku pri ktorej sa bude natáčať automaticky všetkými smermi, toto trvá až 3 minúty. Potom je kamera dostupná pripojená k sieti.

# Sledování videa pomocí aplikace iGET SECURITY M3

• V aplikaci iGET SECURITY M3 stiskněte tlačítko pro otevření sledování kamery. • Při prvním použití kamery v aplikaci budete vyzváni k instalaci zásuvného modulu plug-in s názvem M3P15. Prosím následujte pokyny k instalaci. Tento plug-in je nutný ke sledování videa. • Jakmile bude plug-in stažen a nainstalován klikněte v aplikaci na IP kameru znovu a již se zobrazí

• Pokud aktivujete funkci "Detekce pohybu", kamera začne vždy při detekci pohybu nahrávat video. Tuto detekci zajišťuje optika kamery. • Video bude natočeno jako 640x480 po dobu 20 až 30 vteřin. Pokud bude paměť plná, smaže se vždy poslední soubor a vytvoří nový.

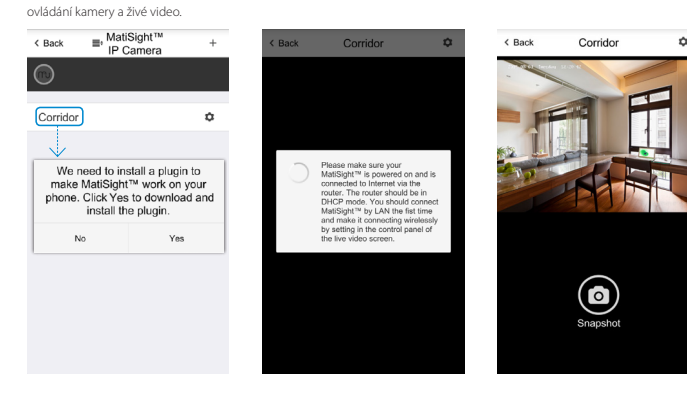

#### Sledovanie videa pomocou aplikácie iGET SECURITY M3 • V aplikácii iGET SECURITY M3 stlačte tlačidlo pre otvorenie sledovanie kamery.

• Pri prvom použití kamery v aplikácii výzva na inštaláciu zásuvného modulu plug-in s názvom M3P15. Prosím nasledujte pokyny na inštaláciu. Tento plug-in je potrebný na monitorovanie videa. • Akonáhle bude plug-in stiahnutý a nainštalovaný kliknite v aplikácii na IP kameru znova a už sa zobrazí ovládanie kamery a živé video.

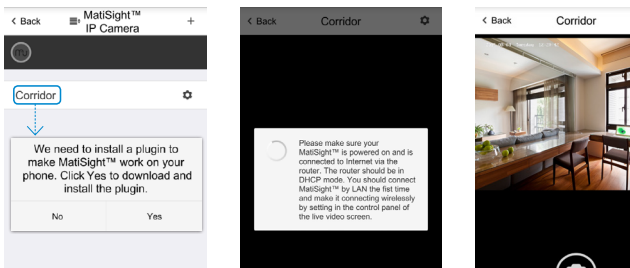

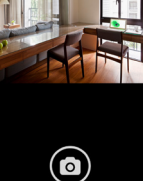

# Instalace & Ovládání

 $\odot$ 

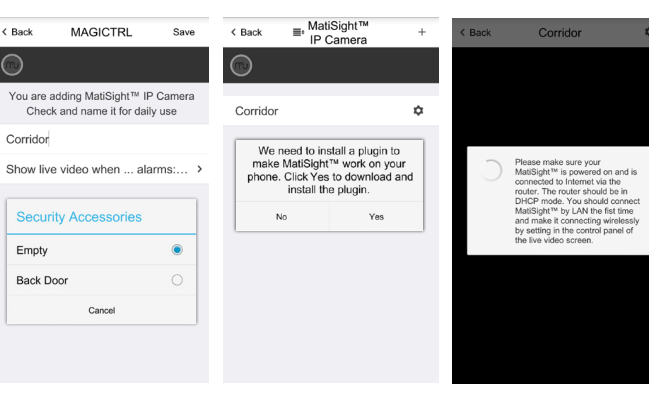

# Inštalácia & Upozornenie

 $\circ$ 

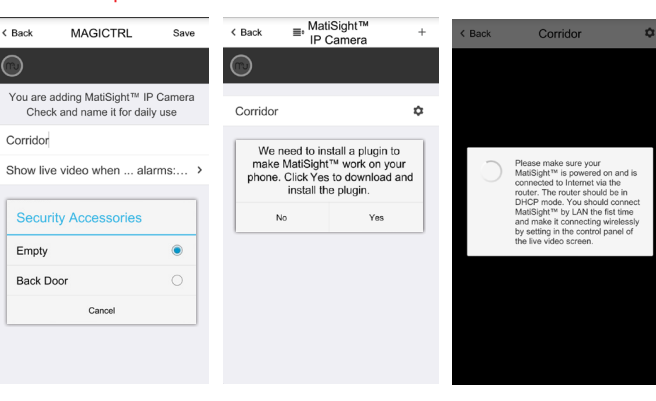

• Stejným způsobem jako se k alarmu M3 přidává příslušenství, stiskněte v aplikaci "+" pro naskenování QR kódu na spodní straně kamery, a zadejte název pro tuto kameru.

• Pokud chcete přijímat informace a sledovat aktuální video (např. kamera nasměrovaná na dveře) pokud bude alarm vyvolán pomocí příslušenství (např. dveřní/okenní detektor instalovaný u těchto dveří) můžete použít "Zobrazit živý přenos když" a zadat příslušenství při kterém má reagovat. Poté při otevření dveří se spustí poplach, kamera začne nahrávat a ihned bude nabízet zprostředkování videa do mobilního telefonu pomocí aplikace.

• Při první instalaci kamery budete vyzváni k instalaci plug-inu M3P15/M3P18 pro funkčnost aplikace s IP kamerou, prosím potvrďte.

• Rovnakým spôsobom ako sa k alarmu M3 pridáva príslušenstva, stlačte v aplikácii "+" pre naskenovanie QR kódu na spodnej strane kamery, a zadajte názov pre túto kameru.

• Pokiaľ chcete prijímať informácie a sledovať aktuálne video (napr. Kamera nasmerovaná na dvere) ak bude alarm vyvolaný pomocou príslušenstva (napr. Dverové / okenný detektor inštalovaný u týchto dverí) môžete použiť "Zobraziť živý prenos keď" a zadať príslušenstvo pri ktorom má reagovať . Potom pri otvorení dverí sa spustí poplach, kamera začne nahrávať a ihneď bude ponúkať sprostredkovanie videa do mobilného telefónu pomocou aplikácie.

• Pri prvej inštalácii kamery výzva na inštaláciu plug-inu M3P15 / M3P18 pre funkčnosť aplikácie s IP kamerou, prosím potvrďte.

• Snímky: vyfotografujete aktuálny pohľad na uložia do albumu telefónu.

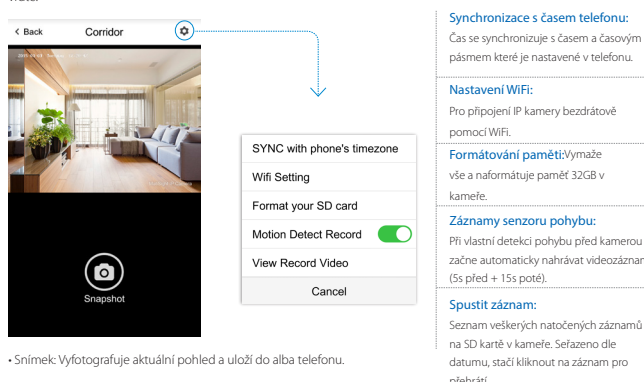

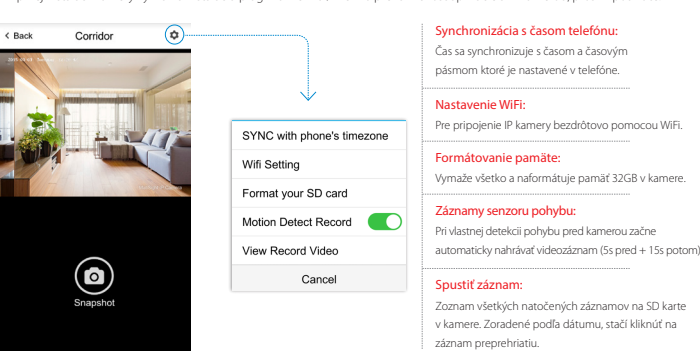

#### Připojení M3P18 k bezdrátové WiFi síti

• V nastavení IP kamery stiskněte "Nastavení WiFi", názvy WiFi sítí budou automaticky vyhledány pomocí mobilního telefonu, zadejte heslo ke zvolené WiFi síti a stiskněte OK.

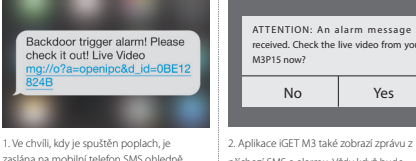

• Odpojte LAN kabel z IP kamery a restartujte ji pomocí odpojení a po 3 vteřinách zapojení do zásuvky.

• Pokud zadáte špatné heslo k přihlášení do WiFi sítě, opakujte prosím zapojení kamery pomocí LAN kabelu a nastavení. Poté nastavte zapojení pomocí WiFi znovu.

#### Pripojenie M3P18 k bezdrôtovej WiFi sieti

3. Zobrazení videa, nyní je možné začít No Yes

> • V nastavení IP kamery stlačte "Nastavenie WiFi", názvy WiFi sietí budú automaticky vyhľadané pomocou mobilného telefónu, zadajte heslo k zvolenej WiFi sieti a stlačte OK.

• Odpojte LAN kábel z IP kamery a reštartujte ju pomocou odpojenie a po 3 sekundách zapojenie do zásuvky.

• Ak zadáte nesprávne heslo na prihlásenie do WiFi siete, zopakujte prosím zapojenie kamery pomocou LAN kábla a nastavenia. Potom nastavte zapojenie pomocou WiFi znova.

#### Použití paměti 32GB pro nahrávání videa

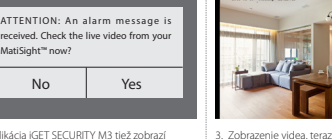

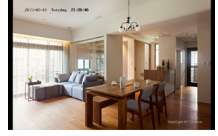

 $\bigcirc$ 

• Pokud chcete paměť přemazat stiskněte "Formátovat kartu". Poté bude plně prázdná a připravena k nahrávání.

#### Použitie pamäte 32GB pre nahrávanie videa

• Pokiaľ chcete pamäť premazať stlačte "Formátovať kartu". Potom bude plne prázdna a pripravená na nahrávanie.

• Ak aktivujete funkciu "detekcie pohybu", kamera začne vždy pri detekcii pohybu nahrávať video. Túto detekciu zaisťuje optika kamery. • Video bude natočené ako 640x480 po dobu 20 až 30 sekúnd. Pokiaľ bude pamäť plná, zmaže sa vždy posledný súbor a vytvorí nový.

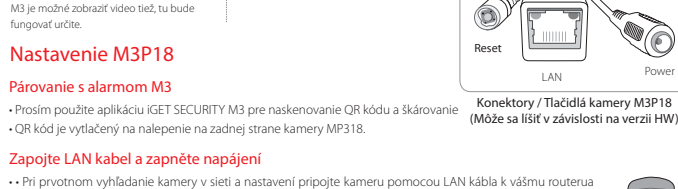

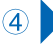

#### Přehrávání nahraných videí

- Stiskněte "Nahraná videa" pro zobrazení veškerých záznamů
- Stiskněte dané video pro přehrátí
- Stiskněte "Vybrat datum" pro filtrování pomocí data.

#### Prehrávanie nahratých videí

•Stlačte "Nahraté videá" pre zobrazenie všetkých záznamov •Stlačte dané video pre prehratie •Stlačte "Vybrať dátum" pre filtrovanie pomocou dáta.

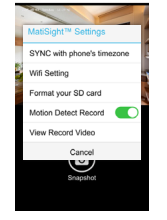

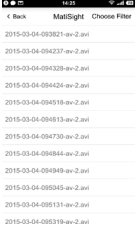

4

#### FAQ - často kladené dotazy

**NATO contact and an** fi Setting mat your SD card **Intion Detect Record** 

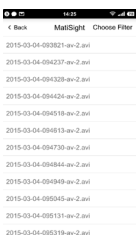

# FAQ - často kladené otázky

#### M3P18 je připojena do napájení a LAN portu, nemohu ji najít pomocí aplikace iGET SECURITY M3 Ověřte, zdali je váš router připojen k Internetu.

Ověřte, zdali je na routeru povoleno automatické přidělování IP adresy pomocí DHCP, a povolena funkce UPnP. Proveďte nové přidání WiFi sítě do vašeho mobilního telefonu a znovu otestujte připojení pomocí aplikace iGET SECURITY

M3. Pokud není připojení stále možné, otestujte uvedení IP kamery M3P18 do základního továrního nastavení, a popřípadě otestujte jiný router, některé routery také brání vyhledání pomocí firewallu.

#### M3P18 je pripojená do napájanie a LAN portu, nemôžem ju nájsť pomocou aplikácie iGET SECURITY M3 Skontrolujte, či je váš router pripojený na internet.

Skontrolujte, či je na routeri povolené automatické prideľovanie IP adresy pomocou DHCP, a povolená funkcia UPnP.

Preveďte nové pridanie WiFi siete do vášho mobilného telefónu a znova otestujte pripojenie pomocou aplikácie iGET SECURITY M3. Ak nie je pripojenie stále možné, otestujte uvedenie IP kamery M3P18 do základného továrenského nastavenia, a prípadne otestujte inýrouter, niektoré routery tiež bráni vyhľadanie pomocou firewallu.

Nemohu připojit M3P18 k bezdrátové Wi-F síti

Přepojte kameru zpět do LAN portu, a znovu zadejte v nastavení kamery heslo do Wi-Fi sítě.

Odpojte LAN kabel jakmile je nastavení Wi-Fi kompletní a restartujte M3P18.

Pozor! M3P18 nepodporuje WiFi sítě 5GHz. Podporována je pouze síť 2,4GHz.

#### Nemôžem pripojiť M3P18 k bezdrôtovej WiFi sieti Pripojte kameru späť do LAN portu, a znovu zadajte v nastavení kamery heslo do WiFi siete.

Odpojte LAN kábel akonáhle je nastavenie Wi-Fi kompletné a reštartujte M3P18.

Pozor! M3P18 nepodporuje WiFi siete 5GHz. Podporovaná je iba sieť 2,4GHz.

#### Nemohu uložit snímky

Aplikace iGET SECURITY M3 potřebuje přístup do alba telefonu pro ukládání snímků. Na toto potvrzení budete upozorněni během instalace aplikace, pokud bylo stisknuto "Ne" je nutné toto nastavení provést v nastavení aplikací mobilního telefonu.

#### Nemôžem uložiť snímky

Aplikácia iGET SECURITY M3 potrebuje prístup do albumu telefónu pre ukladanie snímok. Na toto potvrdenie budete upozornený počas inštalácie aplikácie, ak bolo stlačené "Nie" je nutné toto nastavenie vykonať v nastavení aplikácií mobilného telefónu.

Jak vyresetuji M3P18 do základního továrního nastavení?

Pozor! Při resetování do základního továrního nastavení dojde ke smazání veškerých nastavení a dat v IP kameře i v paměti!

Zapněte M3P18 do zásuvky, kamera začne nabíhat, vyčkejte cca 3min. Podržte resetovací tlačítko cca. 30 vteřin, kamera začne znovu nabíhat, poté tlačítko pusťte. Během cca. 3min. je kamera připravena kpoužití v základním továrním nastavení.

Ako vyresetuje M3P18 do základného továrenského nastavenia? Pozor! Pri resetovaní do základného továrenského nastavenia dôjde na zničenie všetkých nastavení a dát v IP kamere aj v pamäti!

Zapnite M3P18 do zásuvky, kamera začne nabiehať, počkajte cca 3min. Podržte resetovacie tlačidlo cca. 30 sekúnd, kamera začne znovu nabiehať, potom tlačidlo pustite. Počas cca. 3min. je kamera pripravená na použitie v základnom továrenskom nastavení.

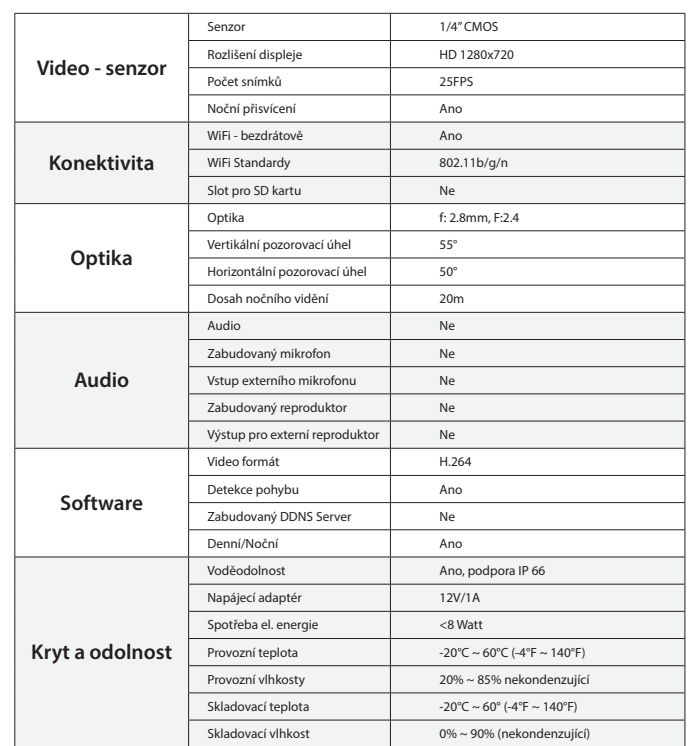

Spodní strana

 $\mathbb{H}^n$ 

Konektory/Tlačítka kamery M3P18 (Může se lišit v závislosti na verzi HW)

Power LAN

Reset

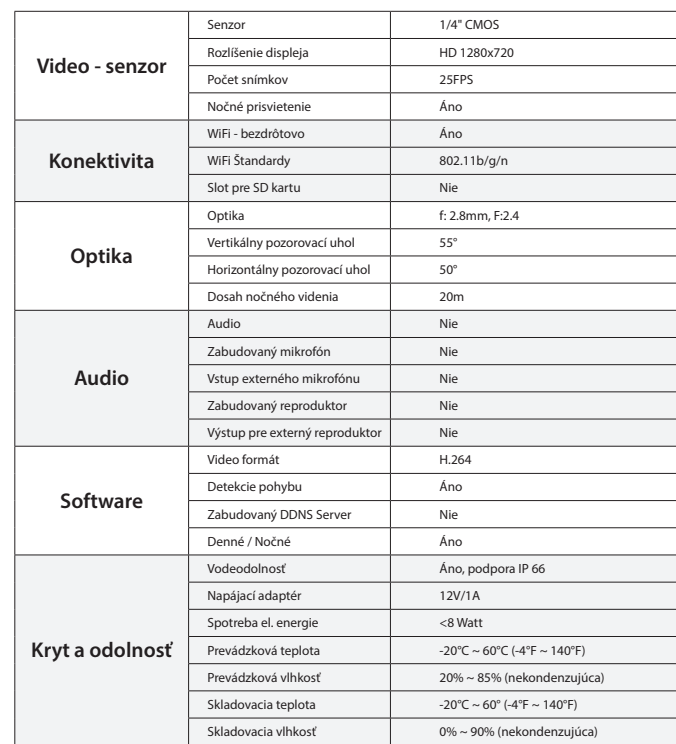

Spodná strana

 $\mathbb{B}^{\mathbf{m}}$ 

YC